# BRAIN 17

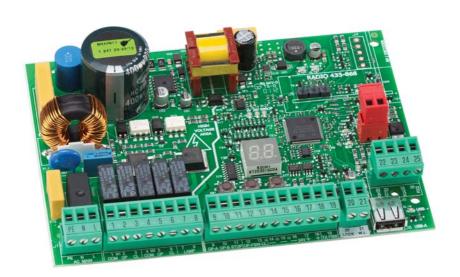

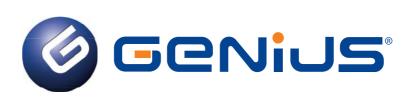

#### CE DECLARATION OF CONFORMITY

Manufacturer: FAAC S.p.A.

Address: Via Calari, 10 - 40069 Zola Predosa BOLOGNA - ITALY

**Declares that:** BRAIN 17 remote Programmer

conforms to the essential safety requirements of the following EEC directives

2006/95/EC Low Voltage Directive

2004/108/EC Electromagnetic Compatibility Directive

Additional note:

this product underwent tests in a typical uniform configuration

(all products manufactured by FAAC S.p.A.).

Bologna, january the 1st 2013

The Managing Director

A Neoal

A. Marcellan

#### WARNINGS FOR THE INSTALLER

#### **GENERAL SAFETY OBLIGATIONS**

- ATTENTION! To ensure the safety of people, it is important that you read all the following instructions. Incorrect installation or incorrect use of the product could cause serious harm to people.
- Carefully read the instructions before beginning to install the product.
- Donotleave packing materials (plastic, polystyrene, etc.) within reach of children as such materials are potential sources of danger.
- 4. Store the instructions for future reference.
- This product was designed and built strictly for the use indicated in this documentation. Any other use, not expressly indicated here, could compromise the good condition/operation of the product and/or be a source of danger.
- FAACS.p.A. declines all liability caused by improper use or use other than that for which the automated system was intended.
- Do not install the equipment in an explosive atmosphere: the presence of inflammable gas or fumes is a serious danger to safety.
- FAAC S.p.A. is not responsible for failure to observe Good Technique in the construction of the closing elements to be motorised, or for any deformation that may occur during use.
- The installation must conform to Standards EN 12453 and EN 12445.
   For non-EU countries, to obtain an adequate level of safety, the Standards mentioned above must be observed, in addition to national legal regulations.
- Before attempting any job on the system, cut out electrical power and disconnect the batteries if present.
- The mains power supply of the automated system must be fitted with an all-pole switch with contact opening distance of 3mm or greater. Use of a 6A thermal breaker with all-pole circuit break is recommended.
- Make sure that a differential switch with threshold of 0.03 A is fitted upstream of the system.

- 13. Make sure that the earthing system is perfectly constructed, and connect metal parts of the means of the closure to it.
- 14. The automated systems that feature abuilt-in anticrushing safety device in any case require a functional check in accordance with the provisions of the Standards indicated at point 9.
- The safety devices (EN 12978 standard) protect any danger areas against mechanical movement Risks, such as crushing, dragging, shearing, lifting.
- 16. Use of at least one indicator-light (e.g.: flashing lamp) is recommended for every system, as well as a warning sign adequately secured.
- FAAC S.p.A. declines all liability as concerns safety and efficient operation of the automated system, if system components not produced by FAAC S.p.A. are used.
- 18. For maintenance, strictly use original parts by FAAC S.p.A.
- 19. Do not in any way modify the components of the automated system.
- The installer shall provide the User with all information concerning manual operation of the system in case of an emergency.
- 21. Do not allow children or adults to stay near the product while it is operating.
- Keep radio controls or other pulse generators away from children, to prevent the automated system from being activated involuntarily.
- 23. Transit is allowed only when the automation is fully open.
- The User must not attempt any kind of repair or direct action whatever and contact qualified personnel only.
- 25. Anything not expressly specified in these instructions is not permitted.

#### MEANING OF THE SYMBOLS USED

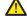

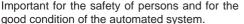

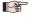

Notes on the characteristics and operation of the product.

BRAIN 17 3 732788 - Rev. A\_1

## **INDEX**

| CE DECLARATION OF CONFORMITY                      | 2  |
|---------------------------------------------------|----|
| WARNINGS FOR THE INSTALLER                        | 3  |
| 1. TECHNICAL SPECIFICATIONS                       | 5  |
| 2. PREPARING FOR INSTALLATION                     | 6  |
| 3. BOARD LAYOUT                                   |    |
| 4. ELECTRICAL CONNECTIONS                         |    |
| 4.1 J1 - MAINS PRIMARY POWER SUPPLY               | 8  |
| 4.2 J2 - MOTORS AND FLASHING LAMP                 | 8  |
| 4.3 J3 - LOW-VOLTAGE ACCESSORIES - INPUTS/OUTPUTS | 9  |
| 4.4 J12 - PROGRAMMABLE OUTPUTS - ELECTRIC LOCKS   | 10 |
| 4.5 J12 -J6 - LIMIT SWITCH AND TIMECODER          | 10 |
| 4.6 J10 - BUS G-WAY ACCESSORIES                   |    |
| 4.7 J5 - RQFZ MODULE RAPID CONNECTOR              |    |
| 4.8 TRADITIONAL PHOTOCELLS                        |    |
| 5. PROGRAMMING                                    |    |
| 5.1 BASIC PROGRAMMING FUNCTIONS                   |    |
| 5.2 ADVANCED PROGRAMMING FUNCTIONS                |    |
| 5.3 BUS G-WAY DEVICE INSTALLATION                 |    |
| 5.3.1 BUS G-WAY DEVICE ENTRY                      |    |
| 5.4 TIME LEARNING - SETUP                         |    |
| 5.5 TESTING THE AUTOMATED SYSTEM                  |    |
| 6. MEMORISING THE RADIO CODE                      |    |
|                                                   |    |
| 6.2 MEMORISING RC RADIO CONTROLS (ONLY 433 MHZ)   |    |
| 6.3 DELETING THE RADIO CONTROLS                   |    |
| 7. START-UP                                       |    |
| 7.1 CHECKING THE LEDs                             |    |
| 8. SIGNALLING ERRORS AND ALARMS                   | -  |
| 8.1 ERRORS                                        |    |
| 8.2 ALARMS                                        |    |
| 9. TROUBLESHOOTING                                |    |
| 10. MANAGING THE CONFIGURATION FILE – J8 USB      |    |
| 11. FUNCTION LOGICS                               |    |
|                                                   |    |

# **CONTROL BOARD BRAIN 17**

We thank you for having chosen one of our products. *GENIUS* is certain that from it you will obtain all the performance you require. All our products are the result of years of experience in the field of automated systems.

#### 1. TECHNICAL SPECIFICATIONS

**PURPOSE:** this electronic control board has been designed and built to control swing-leaf and/or sliding gates for vehicle and pedestrian access control.

During programming you can choose between different function logics.

2 programming levels are available from the board (BASIC and ADVANCED), using buttons and LCD display.

Tab. Technical specifications

| Mains power supply                                                                                         | supply With power supply switching 230 V~ ± 15%; 50/60Hz                                                               |                      |  |
|----------------------------------------------------------------------------------------------------|----------------------------------------------------------------------------------------------------|----------------------|--|
| Power absorbed from mains                                                                                  | Stand By = 4W; MAX about                                                                                               | 800 W                |  |
| MAX load for motors                                                                                        | 800 W                                                                                                    |                      |  |
| Accessories power supply                                                                                   | 24 V <del></del>                                                                                                    |                      |  |
| MAX. accessories current                                                                                   | +24V MAX 500 mA                                                                                                    | BUS G-WAY MAX 500 mA |  |
| MAX. accessories current                                                                                   | LOCK (GENIUS) 12 V~ / 24                                                                                               | V <del></del>        |  |
| Operating ambient temperature                                                                              | from -20°C to +55°C                                                                                                    |                      |  |
| Power supply safety fuses                                                                                  | F1 = 2,5 A                                                                                                    |                      |  |
| Work time                                                                                                  | Self-learned through SETUP - (Max 4 min and 10 sec)                                                                    |                      |  |
| Pause time                                                                                                 | Programmable (from 0 to 9 min and 50 sec)                                                                              |                      |  |
| Motor power                                                                                                | Programmable on 50 levels                                                                                              |                      |  |
| Connector inputs                                                                                           | RQFZ433/868 Module, USB                                                                                                |                      |  |
| Mains power supply, BUS G-WAY, OPEN-A, OF STOP, Photocells during closing, Photocells during, Limit switch |                                                                                                    |                      |  |
| Terminal board outputs                                                                                     | Flashing lamp, Motors, Electric lock (LOCK), W.L. (programmable), Accessories power supply, failsafe negative (TX FSW) |                      |  |

#### 2. PREPARING FOR INSTALLATION

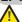

For safety reasons, it is important for people to carefully follow all the warnings and instructions contained in this manual. Incorrect installation or incorrect use of the product can cause serious harm to people. Before proceeding with product installation, carefully read the entire manual. Keep these instructions for further reference.

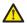

Always cut off the electrical power before carrying out any work on the control unit (connections, maintenance).

Always separate the power cables from the control and safety cables (button, receiver, BUS G-WAY encoder, photocells, etc.). Avoid any electrical disturbance using separate sheathing or a shielded cable (with shield connected to the earth).

- Ensure that upstream of the system there is a suitable magnetothermic differential switch with omnipolar cut-off, as provided for in current safety regulations.
- Check for the presence of an adequate earthing system.

#### 3. BOARD LAYOUT

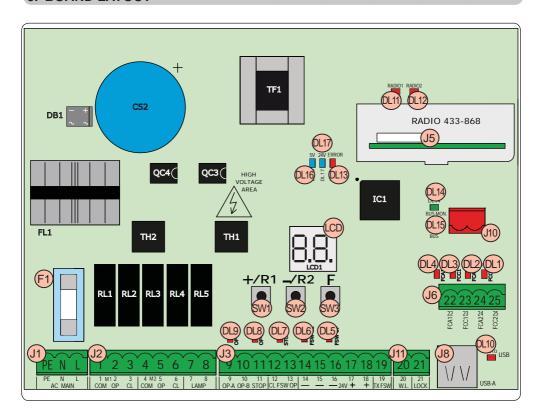

| LCD  | Signalling/Programming display                |  |  |
|------|-----------------------------------------------|--|--|
|      |                                               |  |  |
| SW1  | "+/R1" Programming button                     |  |  |
| SW2  | "-/R2" Programming button                     |  |  |
| SW3  | "F" Programming button                        |  |  |
| DL1  | "FCC2" Input status control LED               |  |  |
| DL2  | "FCA2" Input status control LED               |  |  |
| DL3  | "FCC1" Input status control LED               |  |  |
| DL4  | "FCA1" Input status control LED               |  |  |
| DL5  | "FSW OP" Input status control LED             |  |  |
| DL6  | "FSW CL" Input status control LED             |  |  |
| DL7  | "STOP" Input status control LED               |  |  |
| DL8  | "OP-B" Input status control LED               |  |  |
| DL9  | "OP-A" Input status control LED               |  |  |
| DL10 | "USB" Signalling LED                          |  |  |
| DL11 | "RADIO1" Signalling LED                       |  |  |
| DL12 | "RADIO2" Signalling LED                       |  |  |
| DL13 | "ERROR" Error/alarm signalling LED            |  |  |
| DL14 | "BUS MON" BUS G-WAY diagnostic signalling LED |  |  |

| DL15     | Device signalling LED to BUS G-WAY <b>ACTIVE</b>                                                                                               |  |  |  |
|----------|----------------------------------------------------------------------------------------------------|--|--|--|
| DL16     | Microprocessor power presence LED                                                                                                    |  |  |  |
| DL17     | <b>+24V</b> Accessories power supply presence LED                                                                                              |  |  |  |
| J1       | 230V~ Power supply connector                                                                                                    |  |  |  |
| J2       | Motors and flashing lamp power supply connector                                                                                                |  |  |  |
| J3       | Input/Output connector                                                                                                    |  |  |  |
|          | RQFZ433/RQFZ868 receiver module con-                                                                                                    |  |  |  |
|          | nector                                                                                                    |  |  |  |
| J5       |                                                                                                    |  |  |  |
| J5       | nector                                                                                                    |  |  |  |
| J5<br>J6 | nector  Channel 1 - OPEN A (Total Opening)                                                                                                    |  |  |  |
|          | Channel 1 - OPEN A (Total Opening) Channel 2 - OPEN B (Partial Opening)                                                                        |  |  |  |
| J6       | Channel 1 - OPEN A (Total Opening)  Channel 2 - OPEN B (Partial Opening)  Limit switch input connector                                         |  |  |  |
| J6<br>J8 | Channel 1 - OPEN A (Total Opening)  Channel 2 - OPEN B (Partial Opening)  Limit switch input connector  HOST USB-A for Mass Memories connector |  |  |  |

#### 4. ELECTRICAL CONNECTIONS

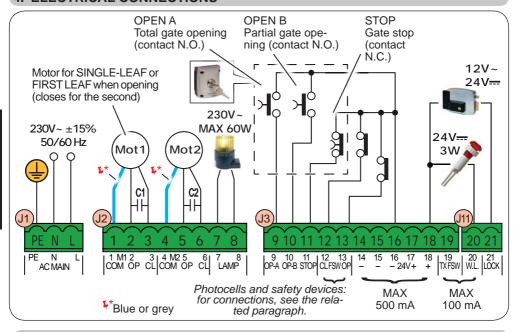

#### 4.1 J1 - MAINS PRIMARY POWER SUPPLY

| PE                                        | Earthing Connection                       |  |  |  |
|-------------------------------------------|-------------------------------------------|--|--|--|
| N Power Supply Connection 230 V~±15% Neut |                                           |  |  |  |
| L                                         | Power Supply Connection 230 V~ ± 15% Line |  |  |  |

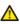

For correct operation, you must connect the switching power supply to the system's earthing conductor. Ensure that upstream a suitable differential magnetothermic switch has been installed.

#### 4.2 J2 - MOTORS AND FLASHING LAMP

| 1      | M1 - COM | Common contact motor 1              |                                                                             | $M1\!=\!firstleafwhenopeningorsingleleaf$ |  |
|--------|----------|-------------------------------------|-----------------------------------------------------------------------------|-------------------------------------------|--|
| 2      | M1 - OP  | Opening phase motor 1               |                                                                             | M2 = second leaf when opening - CAN-      |  |
| 3      | M1 - CL  | Closing phase motor 1               |                                                                             | NOT be used for single leaf               |  |
| 4      | M2 - COM | Common contact motor 2              | contact motor 2 To verify correct wiring and of motor rotation, (see 5.4 Th |                                           |  |
| 5      | M2 - OP  | Opening phase motor 2               |                                                                             | NING - SETUP)                             |  |
| 6      | M2 - CL  | Closing phase motor 2               |                                                                             |                                           |  |
| 7<br>8 | LAMP     | Flashing lamp connection (MAX 60 W) |                                                                             |                                           |  |

#### 4.3 J3 - LOW-VOLTAGE ACCESSORIES - INPUTS/OUTPUTS

| a  | OP-A OPEN A contact - N.O. Con |                                            | Connect a button or other pulse generator which, by closing                                 |
|----|--------------------------------|--------------------------------------------|---------------------------------------------------------------------------------------------|
| 3  | 01 -7                          | TOTAL opening                              | a contact, commands TOTAL <b>opening</b> of both leaves.                                    |
|    | OP-B                           | OP-B OPEN B contact - N.O. PARTIAL opening | Connect a button or other pulse generator which, by closing                                 |
|    |                                |                                            | a contact, commands the PARTIAL opening.                                                    |
| 10 |                                |                                            | on 2-motor systems = 100% of leaf 1 opening;<br>on 1-motor systems = 50% of leaf 1 opening. |
|    |                                |                                            | When a logic requiring a <b>CLOSE</b> ( , , ) input is selected, the,                       |
|    |                                |                                            | OPEN B input automatically becomes CLOSE - N.O. (leaves                                     |
|    |                                |                                            | closing command).                                                                           |

To install more than one OPEN A or OPEN B pulse generator, connect the N.O. contacts in parallel (see related Fig.)

| 11 | STOP | STOP contact - N.C. | Connect a button or other pulse generator which, by opening |
|----|------|---------------------|-------------------------------------------------------------|
| •• | 0.01 | STOP Contact - N.C. | a contact, stops movement of the automated system.          |

To install more than one STOP device, connect the N.C. contacts in series (see related Fig.). If stop devices are NOT connected, jumper the terminals STOP and GND.

|    |       | FSW CL contact - N.C. closing safety | to at reserve the massement of the authorised avators during                                                   |
|----|-------|--------------------------------------|----------------------------------------------------------------------------------------------------|
| 13 | FSWOP | FSW OP contact - N.C. opening safety | tact, <b>reverses the movement</b> of the automated system during opening (FSW OP) or during closing (FSW CL). |

To install more than one safety device, connect the N.C. contacts in series (see related Fig.). If safety devices are NOT connected, jumper terminals FSW CL and FSW OP and GND if the FAIL-SAFE safety is not active; otherwise jumper FSW CL and FSW OP and OUT1 (FAIL-SAFE).

| 14<br>15<br>16 | -     | GND Accessories power supply negative                     |  |  |  |
|----------------|-------|-----------------------------------------------------------|--|--|--|
| 17<br>18       | +     | +24 Accessories power supply positive (MAX. load = 500mA) |  |  |  |
| 19             | TXFSW | FAILSAFE negative                                         |  |  |  |

 $\textbf{Fig.} \ e.g.: Connecting 2 \ N.O. \ contacts \ in \ parallel.$ 

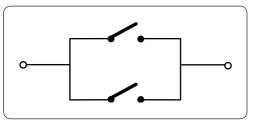

 $\textbf{Fig.} \ e.g.: Connecting 2 \ N.C. \ contacts \ in \ series.$ 

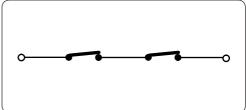

#### 4.4 J12 - PROGRAMMABLE OUTPUTS - ELECTRIC LOCKS

| 20 | W.L. | 24 V— (Open Collector) programmable using the function 5P (advanced programming); default: indicator light |                                                                                                    |  |
|----|------|----------------------------------------------------------------------------------------------------|----------------------------------------------------------------------------------------------------|--|
| 21 | LOCK | Electric lock (12 V~ or 24 V—) operated 2 sec before opening                                               | When BUS G-WAY encoder is <b>disabled</b> , the electric lock is operated before each opening (in whatever position the stopped leaf is in). |  |
|    |      | of leaf 1                                                                                                  | When BUS G-WAY encoder is <b>enabled</b> , the electric lock is operated only before opening the closed leaf.                                |  |

#### 4.5 J12 -J6 - LIMIT SWITCH AND TIMECODER

The limit switch contacts FCC1, FCA1, FCC2, FCA2 are all NC contacts. They are programmable using the functions  $\vdash \vdash \vdash \mid$  and  $\vdash \vdash \vdash \mid$  (basic programming); default: **disabled**.

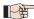

If no limit switches are used, you DO NOT need to jumper the limit switch contacts FCC1, FCA1, FCC2, FCA2.

You can however use a single TIMECODER (only for single leaf); in this case, you do not need to jumper the unused inputs to the earth.

Fig. Limit switch and TIMECODER connections (maximum configuration: (3)).

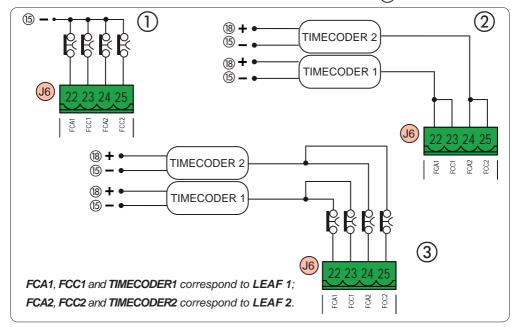

#### 4.6 J10 - BUS G-WAY ACCESSORIES

This board features a BUSG-WAY circuit for facilitating connection to the safety devices of a high number of auxiliary BUS G-WAY (MAX 16 pairs of photocells), encoder and control devices.

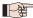

If no BUS G-WAY accessories are used, leave the BUS G-WAY connector free.

#### **BUS G-WAY photocells**

Before connecting the photocells, arrange them for the duly address assignment, depending on their position and operation mode:

Photocells during closing: trip only during the closing of the automated system - suitable for protecting the closing area from risk of impact.

Photocells during opening: trip only during the opening of the automated system - suitable for protecting the opening area from risk of impact.

Photocells during opening/closing: trip during both the opening and closing - suitable for protecting the entire movement area from risk of impact.

Pulse generators: used as pulse generators for opening the automated system.

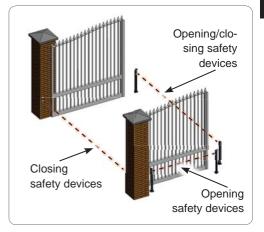

#### Address assignment of BUS G-WAY photocells

To assign the address to each pair of photocells, you must set the Dip-Switches (DS1) located on the transmitter and corresponding receiver.

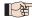

The transmitter and receiver of a pair of photocells must have the same DIP-SWITCH setting.

Two or more pairs of photocells must not have the same DIP-SWITCH setting.

| Dip1 | Dip2 | Dip3 | Dip4 | TYPE OF PHOTOCELLS                |
|------|------|------|------|-----------------------------------|
| OFF  | OFF  | OFF  | OFF  |                                   |
| OFF  | OFF  | OFF  | ON   |                                   |
| OFF  | OFF  | ON   | OFF  | ODENING (may 6 nairs)             |
| OFF  | OFF  | ON   | ON   | OPENING (max 6 pairs)             |
| OFF  | ON   | ON   | OFF  |                                   |
| OFF  | ON   | ON   | ON   |                                   |
| ON   | OFF  | OFF  | OFF  |                                   |
| ON   | OFF  | OFF  | ON   |                                   |
| ON   | OFF  | ON   | OFF  |                                   |
| ON   | OFF  | ON   | ON   | CLOSING (max 7 pairs)             |
| ON   | ON   | OFF  | OFF  |                                   |
| ON   | ON   | OFF  | ON   |                                   |
| ON   | ON   | ON   | OFF  |                                   |
| OFF  | ON   | OFF  | OFF  | OPENING and CLOSING (may 2 mains) |
| OFF  | ON   | OFF  | ON   | OPENING and CLOSING (max 2 pairs) |
| ON   | ON   | ON   | ON   | OPEN PULSE (1 pair)               |

#### Connection of BUS G-WAY photocells

For connecting you have to use two cables without polarity (see the specific device instructions).

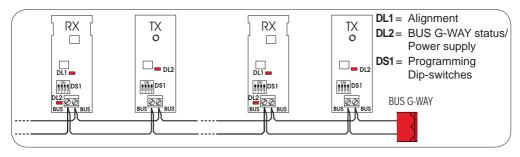

BUS G-WAY encoder connection is done using the bi-polar cables supplied with.

#### Connection - Address assignment of BUS G-WAY Encoder

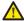

The polarity of the BUS G-WAY line connection determines the correspondence of the encoder to one leaf or the other.

pay careful attention to the indications of the status LEDs located on the body of each encoder.

LEAF 1 opens first and closes last.

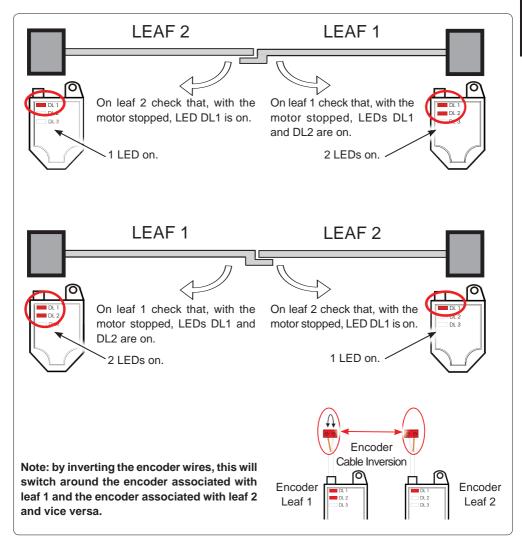

#### Tab. BUS G-WAY Encoder LEDs Status

| LED         | ON FLASHING OFF                                                                                                    |                                                                    |                      |  |  |
|-------------|----------------------------------------------------------------------------------------------------|--------------------------------------------------------------------|----------------------|--|--|
|             | Power present                                                                                                    | Power present                                                      | Power absent         |  |  |
| DL1 DL2 DL3 | Communication present                                                                                                    | Communication absent                                               | Communication absent |  |  |
|             | DL1 must always be on to co.                                                                                                    | DL1 must always be on to confirm correct encoder/board connection. |                      |  |  |
|             | Leaf 1                                                                                                    | 1                                                                  | Leaf 2               |  |  |
|             | <b>DL2</b> indicates the leaf on which the encoder is installed; it must be on for leaf 1 and off for leaf 2.                                     |                                                                    |                      |  |  |
|             | Stationary leaf                                                                                                    | Leaf in motion                                                     | Stationary leaf      |  |  |
|             | <b>DL3</b> indicates pulse reading during leaf movement using steady flashing. In stationary status of the leaf, the DL3 can be either on or off. |                                                                    |                      |  |  |

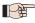

In case of incorrect connection (DL2 on or off for both of the encoders), during the BUS G-WAY accessories learning procedure, the DL1 leds of both encoders are FLASHING.

#### 4.7 J5-RQFZMODULERAPIDCONNECTOR

Plug-in rapid connector dedicated to RQFZ2-channel decoding module.

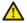

ALWAYS cut off power to the board BE-FORE inserting/removing the module.

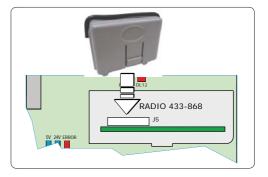

#### 4.8 TRADITIONAL PHOTOCELLS

This board lets you use traditional photocells (contact N.C. with relay).

Before connecting the photocells, it is best to identify the operating type, which depends on the movement area they have to protect:

Closing photocells: trip only during the automated system closing - suitable for protecting the closing area from risk of impact.

Opening photocells: trip only during the automated system opening - suitable for protecting the opening area from risk of impact.

Photocells for opening/closing: trip during both the opening and closing - suitable for protecting the entire movement area from risk of impact.

Pulse generators: used as pulse generators for opening the automated system.

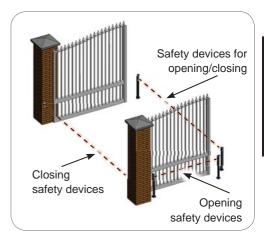

#### Fail Safe function

This function lets you monitor the correct alignment and operation of the photocells before each movement. To enable the Fail Safe function, enter the ADVANCED Programming and set the SP = 1 function.

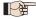

With Fail Safe disabled: connect the transmitter (TX) power supply to terminals 15 and 18 of J3.

With Fail Safe enabled: connect the power supply negative of the transmitters (TX) to TXFSW. Then jumper the unused safety inputs with TXFSW.

Hereafter are provided the drawings for some connection examples.

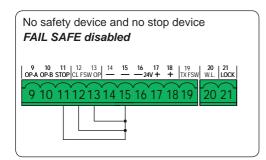

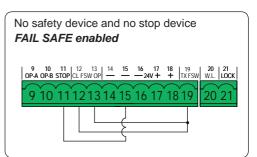

One closing safety device, one opening safety device, one STOP device.

#### FAIL SAFE disabled

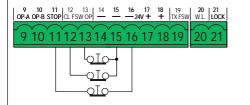

One closing safety device, one opening safety device, one STOP device.

#### FAIL SAFE enabled

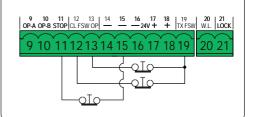

One pair of closing photocells.

#### FAIL SAFE disabled

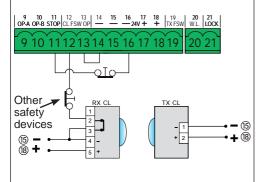

One pair of closing photocells.

#### FAIL SAFE enabled

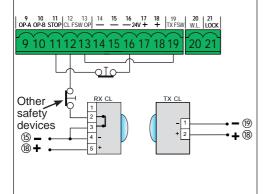

One pair of closing photocells, one pair of opening photocells and one pair for opening/ closing.

#### FAIL SAFE disabled

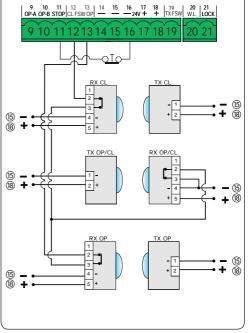

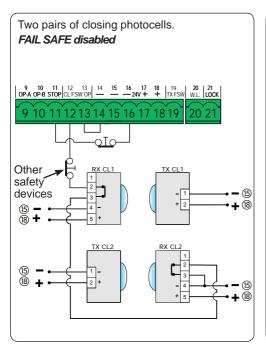

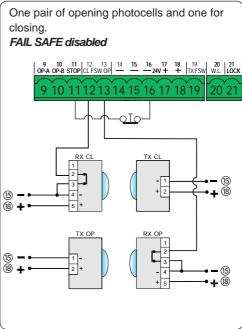

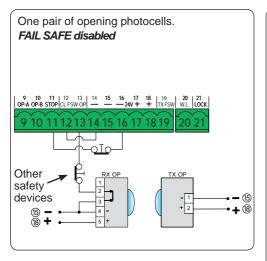

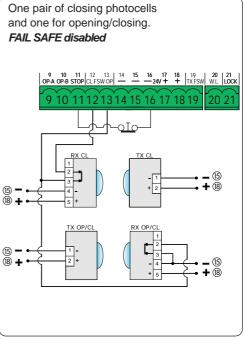

#### 5. PROGRAMMING

Programming is divided in two levels:

- BASIC programming
- ADVANCED programming

The programming phases are (see **Tab.**):

- 1. to access PROGRAMMING;
- 2. to show the set values and modify them, if you want. Changing the values is effective immediately, while the final memorisation must be carried out upon exiting programming (5).
- exit the programming by using tunction. Select to SAVE the configuration you just performed, otherwise select to EXIT WITHOUT SAVING any changes.

#### You can EXIT programming at anytime:

• press and hold **F** and then also **-** to switch directly to **5**\(\begin{align\*}{c}\).

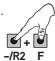

Tab. BASIC programming phases.

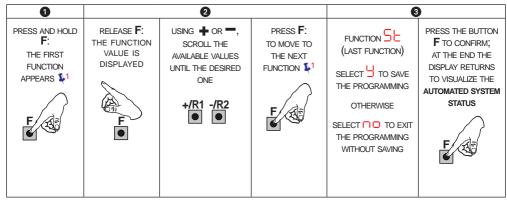

#### **Tab.** ADVANCED programming phases

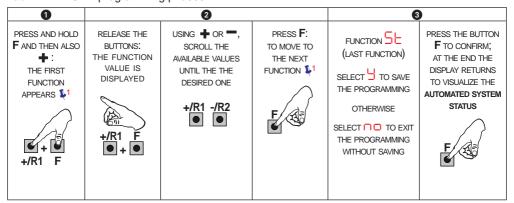

## 5.1 BASIC PROGRAMMING FUNCTIONS

| Display | Basic Function                                                                                                    | Default |
|---------|----------------------------------------------------------------------------------------------------|---------|
| dF      | DEFAULT:  □ indicates that all the set values correspond to the default values.  □ indicates that one or more set values are different from the default.  Set □ if you want to restore the default settings.                                                                                                    | A       |
| LO      | FUNCTION LOGICS:  Semi-automatic Semi-automatic Step-by-Step Automatic Step-by-Step Safety Devices Automatic Automatic Step-by-Step Semi-automatic "b" Dead-man  When a logic requiring a CLOSE (b, l), input is selected, the OPEN B inputs will automatically be changed to CLOSE, if you choose a logic that does not require the use of CLOSE inputs, these inputs will change to OPEN B.  For a description of how the logics operate, see the related paragraph. | E       |

| Display | Basic Function                                                                                                    | Default          |
|---------|----------------------------------------------------------------------------------------------------|------------------|
| PA      | PAUSE A and PAUSE B TIME (visualised only with Automatic logics)  Is the pause time in a TOTAL opening and PARTIAL opening (it is enabled only if a logic with pause time has been selected).  Adjustable from to 59 sec, in 1-second steps.  Next the value 59, the viewing changes to minutes and tenths of a second (separated by a decimal point) and time is adjusted in 10-second steps up to the maximum value of 9.5 minutes.  e.g.: if the display shows 2.5, the time is 2 min and 50 sec. | 30               |
| Πο      | NR. OF MOTORS:  You can select the number of motors present in the system:  = 1 motor = 2 motors  If the SETUP is performed with only one motor, and later two motors are used, the board will signal error   - configuration error, which can be deleted by repeating the SETUP with two motors or by returning to one motor.  If a SETUP is performed with two motors and later only one is used, the board will not signal an error. Only the motor connected to input M1 will move.              | (swing-<br>leaf) |

| Display | Basic Function                                                                                                    | Default |
|---------|----------------------------------------------------------------------------------------------------|---------|
| FI      | MOTOR 1 POWER:  You can adjust the maximum power of motor 1, which is the same during both opening and closing.    If the power is modified, we recommend performing a new SETUP - see the related paragraph.  If hydraulic motors are used, power must be programmed to maximum level (50).                                                                                                    | 25      |
| F2      | MOTOR 2 POWER (visualised only with the function \( \text{\$\scrt{\text{\$\scrt{\$\scrt{\text{\$\scrt{\$\scrt{\text{\$\scrt{\$\scrt{\$\sincet{\$\scrt{\$\scrt{\$\scrt{\$\scrt{\$\scrt{\$\scrt{\$\scrt{\$\scrt{\$\scrt{\$\scrt{\$\scrt{\$\scrt{\$\scrt{\$\scrt{\$\scrt{\$\scrt{\$\scrt{\$\scrt{\$\scrt{\$\scrt{\$\scrt{\$\scrt{\$\scrt{\$\s | 25      |
| En      | ENCODER USE:  You can enable/disable the use of encoders (both BUS and TIMECODER encoders):  ☐ = encoders on both motors ☐ = encoders disabled                                                                                                    | 0       |
| FA      | LIMIT SWITCH WHEN OPENING  Lets you set or disable use of the opening limit switch on swing-leaves.  = opening limit switches disabled = the limit switch determines the stopping of motion = the limit switch determines the start of deceleration  After having changed the value of this function, SETUP is required: the card will signal error (configuration error) until the SETUP is performed again or until the previous value is restored                                                                                                    | no      |

| Display | Basic Function                                                                                                    | Default |
|---------|----------------------------------------------------------------------------------------------------|---------|
| FC      | LIMIT SWITCH WHEN CLOSING  Lets you set or disable use of the closing limit switch on swing-leaves.  = closing limit switches disabled = the limit switch determines the stopping of motion = the limit switch determines the start of deceleration  After having changed the value of this function, SETUP is required: the card will signal error   (configuration error) until the SETUP is performed again or until the previous value is restored.                                                     | ПО      |
| Cd      | DELAY FOR CLOSING LEAF (visualised only with the function □□ = □):  Is the delay time for starting leaf 1 closing with respect to leaf 2. Makes it possible to avoid overlapping of the two leaves.  Adjustable from □□ to □□ sec, in 1- second steps.  Next the value 59, the viewing changes to minutes and tenths of a second (separated by a decimal point) and time is adjusted in 10-second steps up to the maximum value of □□ minutes.  e.g.: if the display shows □□, the time is 1 min and 20 sec | 05      |
| Ьυ      | BUS G-WAY DEVICES ENTRY: See the related paragraph.                                                                                                    | no      |

| Display  | Basic Function                                                                                                    |   |  |
|----------|----------------------------------------------------------------------------------------------------|---|--|
| n2       | MOTOR 2 dead-man DRIVE mode (visualised only with the function $\Box \Box = \Box$ )                                                                                                    |   |  |
|          | +/R1 OPENS (visualising □□) until the button is held down                                                                                                    |   |  |
|          | -/R2  CLOSES (visualising □ ) until the button is held down                                                                                                    |   |  |
| ΠΙ       | MOTOR 1 dead-man DRIVE mode                                                                                                    |   |  |
| ' ''     | +/R1 OPENS (visualising □ □) until the button is held down                                                                                                    |   |  |
|          | CLOSES (visualising L) until the button is held down                                                                                                    |   |  |
| EL       | WORK TIME LEARNING (SETUP):                                                                                                    |   |  |
|          | See the related paragraph.                                                                                                    |   |  |
| SE       | AUTOMATED SYSTEM STATUS:                                                                                                    | 닠 |  |
| <u> </u> | You can exit programming, choosing whether or not to save the configuration you just performed.  1. set the choice:  1. to SAVE and EXIT the programming  1. to EXIT the programming WITHOUT SAVING  2. press the button <b>F</b> to confirm; at the end the display returns to visualize the automated system status: |   |  |
|          | OD = CLOSED OI = OPEN O2 = Stationary then "OPENS" O3 = Stationary then "CLOSES" O4 = In "PAUSE" O5 = during Opening O6 = during Closing                                                                                                    |   |  |
|          | WARNING If power is lost to the board prior to confirmation (step 2.), all changes made will be lost.                                                                                                    |   |  |
|          | You can EXIT programming at any time: press and hold <b>F</b> and then also <b>-</b> to switch directly to <b>5</b> L.  -/R2 F                                                                                                    |   |  |

## 5.2 ADVANCED PROGRAMMING FUNCTIONS

| Display | Advanced Function                                                                                                    | Default |
|---------|----------------------------------------------------------------------------------------------------|---------|
| r=5     | REVERSE STROKE WHEN OPENING and RAM STROKE WHEN CLOSING (NOT displayed if function  = ):  Lets you enable/disable the reverse stroke and ram stroke on swing-leaves.  The reverse stroke facilitates unlatching of the electric lock. When the automatic system is closed, before starting to open, the motors give a brief push to close.  The ram stroke facilitates latching of the electric lock by activating the motors at maximum power during final closing.  = enabled (for 2 sec)  = disabled  In case of systems with an absolute encoder, to enable this function a setup must be performed using the automatic leaf stop on the mechanical contact point. |         |
| Od      | DELAY FOR OPENING LEAF (visualised only with the function ☐☐ = ☐):  You can enable/disable the delay for starting leaf 2 opening with respect to leaf 1, in order to avoid overlapping of the two leaves.  ☐ = enabled (for 2 sec) ☐ = disabled                                                                                                    | 9       |
| сl      | LEAF 1 DECELERATION:  You can adjust the deceleration space as a percentage of the total travel of leaf 1.  Adjustable from 00 to 99 %, in 1% steps.  00 = no deceleration 01 = minimum deceleration space 99 = maximum deceleration space                                                                                                    | 20      |
| -2      | LEAF 2 DECELERATION (visualised only with the function n = 2):  You can adjust the deceleration space as a percentage of the total travel of leaf 2.  Adjustable from to 99 %, in 1% steps.  00 = no deceleration 01 = minimum deceleration space 99 = maximum deceleration space                                                                                                    | 20      |

| Display | Advanced Function                                                                                                    | Default |
|---------|----------------------------------------------------------------------------------------------------|---------|
| PF      | PRE-FLASHING: You can enable/disable the pre-flashing. Pre-flashing duration = 3 sec.  = enabled before each movement  = disabled                                                                                                    | no      |
| EC      | ANTI-CRUSHING SENSITIVITY (visualised only with the function = ):  Varying this function varies the amount of time after which, in case of obstacle, the board commands reversal of the leaves, or it will command a stop if the leaves are in the contact point search space (see the parameter = ).  The fourth consecutive obstacle detected in the same direction and position will be defined as a contact point and the leaf will stop in that position.  = minimum sensitivity (maximum time before reversal)  = maximum sensitivity (minimum time before reversal) | 05      |
| -8      | MECHANICAL STOP SEARCH ANGLE (displayed only if function = and functions = and file = no or = 02):  You can adjust the contact point search angle within which the board will stop movement without reversing, if it encounters an obstacle or the contact point.  Adjustable in two modes:    Output                                                                                                    | 0       |
| SP      | OUTPUT WL:  You can set the output W.L. (open collector N.O.) in one of the following functions:  U = INDICATOR LIGHT (OFF = closed, ON = during opening and open/pause, FLASHING = during closing)  U = COURTESY LIGHT (fixed time 90 seconds)                                                                                                    | 00      |

| FSI FAIL SAFE: You can enable function FAIL SAFE to control correct operation of the photocells.  DI = FAIL SAFE disabled DI = FAIL SAFE enabled  AUTOMATED SYSTEM STATUS: You can exit programming, choosing whether or not to save the configuration you just performed. 1. set the choice:                                                                                                    | Display | Advanced Function                                                                                                    |    |  |
|----------------------------------------------------------------------------------------------------|---------|----------------------------------------------------------------------------------------------------|----|--|
| You can exit programming, choosing whether or not to save the configuration you just performed.  1. set the choice:  1. set the choice:  2. press the button F to confirms to visualize the automated system status:  1. set the choice:  2. press the button F to confirm; at the end the display returns to visualize the automated system status:  1. set the choice:  2. press the button F to confirm; at the end the display returns to visualize the automated system status:  1. set the choice:  2. press the button F to confirm; at the end the display returns to visualize the automated system status:  1. set the choice:  2. press the button F to confirm; at the end the display returns to visualize the automated system status:  1. set the choice:  2. press the button F to confirm; at the end the display returns to visualize the automated system status:  1. set the choice:  2. press the button F to confirm; at the end the display returns to visualize the automated system status:  1. set the choice: 1. set the choice: 1. set the choice should be automated system status: 1. set the choice should be automated system status: 1. set the choice should be automated system status: 1. set the choice should be automated system status: 1. set the choice should be automated system status: 1. set the choice should be automated system status: 1. set the choice should be automated system sta | FS      | You can enable function FAIL SAFE to control correct operation of the photocells.                                                                                                    | 00 |  |
| You can EXIT programming at any time: press and hold <b>F</b> and then also <b>-</b> to switch directly to <b>-</b> .                                                                                                    | SE      | You can exit programming, choosing whether or not to save the configuration you just performed.  1. set the choice:  1. set the choice:  2. press the button F to confirm; at the end the display returns to visualize the choice:  1. set the choice:  1. set the choice:  2. press the button F to confirm; at the end the display returns to visualize the choice:  1. set the choice:  2. press the button F to confirm; at the end the display returns to visualize the choice:  2. press the button F to confirm; at the end the display returns to visualize the choice:  2. press the button F to confirm; at the end the display returns to visualize the choice:  2. press the button F to confirm; at the end the display returns to visualize the choice:  2. press the choice:  2. press the button F to confirm; at the end the display returns to visualize the choice:  2. press the button F to confirm; at the end the display returns to visualize the choice:  2. press the choice:  3. press the choi | 9  |  |

#### 5.3 BUS G-WAY DEVICE INSTALLATION

You can add BUS G-WAY devices to the system at any time, proceeding as follows:

- 1. Cut off the electrical power to the board.
- 2. Install and set the BUS G-WAY accessories according to the instructions of the devices.
- 3. Connect the BUSG-WAY devices according to the instructions of Chapter *ELECTRICAL CONNECTIONS*.
- 4. Power up the board.
- 5. Complete the procedure for BUS G-WAY device entry.

#### 5.3.1 BUS G-WAY DEVICE ENTRY

- 1. Access BASIC programming and scroll through the functions up until \_\_\_. When F is released, the display will show the BUS G-WAY devices status (see the figure).
- Perform the entry: simultaneously press and hold + and for at least 5 sec (during this time, the display will blink).
- 3.  $\frac{1}{2}$  will appear as a confirmation of entry completion.
- 4. Release the + and buttons. The status of the BUS G-WAY devices will be displayed.

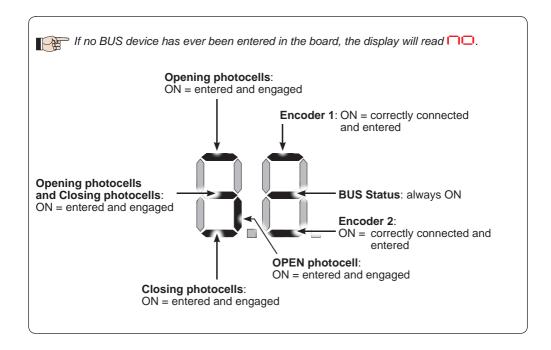

Fig. Visualising the BUS G-WAY status in the function \_ : each segment of the display shows one type of device.

Fig. examples of BUS G-WAY status visualization on display.

In STAND BY (gate closed and in stand-by) with BUS G-WAY *Encoder* on leaf 1 and leaf 2 and BUS G-WAY *Photocells* correctly connected and entered.

In case of BUS G-WAY *Encoder* on leaf1 and leaf 2 and BUS G-WAY *Photocells* correctly connected and entered and with <u>closing photocells</u> engaged:

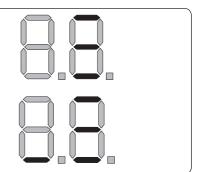

#### Checking the securing devices entered on the board

To verify the types of BUS device recognised through the entry:

1. Press and hold the **+** button during stand-by visualisation; the segments corresponding to at least one entered device will go ON. E.g.:

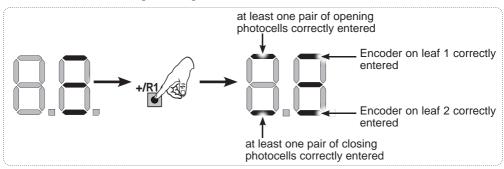

To check the condition of the BUS G-WAY connection, verify the LED on the board:

#### LED DL15 (Red)

| ON  | Safety device engaged or pulse generator active         |
|-----|---------------------------------------------------------|
| OFF | NO safety device engaged neither pulse generator active |

#### LED DL14 (Green)

| ON steady                            | Normal activity (led ON even if there are no devices).                                                                                                    |
|--------------------------------------|----------------------------------------------------------------------------------------------------|
| Slow blinking (blink every 2,5 sec)  | BUS G-WAY line short-circuit.                                                                                                    |
| Rapid blinking (blink every 0.5 sec) | Error in the BUS G-WAY connection.  Repeat the device entry. If the error occurs again, check:  - That there are no more than one device in the system with the same address.  - Calling error (number > or < the connected BUS devices).  - FAIL SAFE error on the BUS device. |
| OFF                                  | Board in Sleep mode (if used).                                                                                                    |

#### **5.4 TIME LEARNING - SETUP**

When the board is powered, if a SETUP has never been performed, or if the board requests it, on the display be indicated that a SETUP must be performed.

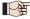

During SETUP, the connected BUS G-WAY accessories are always entered. The BUS G-WAY encoders entered by the SETUP must always be enabled using the parameter (BASIC Programming).

For SETUP, proceed as follows:

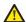

During SETUP all safety devices are disabled! Therefore, carry out the operation avoiding any transit in the leaf movement area.

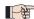

If a system without an encoder is installed, mechanical stops will be required for the leaves.

- 1. Enter BASIC programming and go to the parameter \_\_\_\_, when F is released \_\_\_ will appear.
- 2. Ensure that the gate leaves are closed. Otherwise, proceed as follows:
  - Press and hold -/R2 to close leaf 2
  - Press and hold +/R1 to close leaf 1

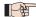

Should pressing +/R1 and/or -/R2 command opening of the corresponding leaf, cut off power and, on terminal board J2, invert the phase cables of the corresponding motor (terminals 2-3 for leaf 1 motor and terminals 5-6 for leaf 2 motor).

- 3. With the gate leaves closed, launch SETUP by pressing and holding ♣ and ━ until 5 begins to flash on the display (about 3 sec).
- 4. Release ♣ e ■. Leaf 1 begins its opening movement.

## **Operation WITHOUT Encoder**

Stop movement by sending an OPEN A pulse as soon as leaf 1 reaches the contact point.

## Operation WITH Encoder

Leaf 1 will stop as soon as it reaches the contact point. It will in any case be possible to stop leaf movement at any time and in the desired point by sending an OPEN A pulse.

5. On the display  $5^{-2}$  will flash (only if 2 motors have been selected): leaf 2 begins opening.

## **Operation WITHOUT Encoder**

Stop movement by sending an OPEN A pulse as soon as leaf 2 reaches the contact point.

#### **Operation WITH Encoder**

Leaf 2 will stop as soon as it reaches the contact point. It will in any case be possible to stop leaf movement at any time and in the desired point by sending an OPEN A pulse.

## Steps 4 and 5 with function $\vdash \exists$ :

 $\blacksquare$  (the limit switch determines the stopping of motion) the OPEN A pulse for stopping motion is ignored.

 $F = \square 2$  (the limit switch determines the start of deceleration) send an OPEN A pulse only after involving the opening limit switch.

6. On the display 53 will flash (only if 2 motors have been selected): leaf 2 begins closing.

#### **Operation WITHOUT Encoder**

Stop movement by sending an OPEN A pulse as soon as leaf 2 reaches the contact point.

7. On the display 54 flashes: leaf 1 begins closing.

#### **Operation WITHOUT Encoder**

Stop movement by sending an OPEN A pulse as soon as leaf 1 reaches the contact point.

#### **Operation WITH Encoder**

Leaf 2 will stop as soon as it reaches the contact point. It will in any case be possible to stop leaf movement at any time and in the desired point by sending an OPEN A pulse.

#### Operation WITH Encoder

Leaf 1 will stop as soon as it reaches the contact point. It will in any case be possible to stop leaf movement at any time and in the desired point by sending an OPEN A pulse.

## Steps 6 and 7 with function F[:

 $| \mathbf{F} | \mathbf{C} | = \mathbf{O}$  (the limit switch determines the stopping of motion) the OPEN A pulse for stopping motion is ignored.

FC = 02 (the limit switch determines the start of deceleration) send an OPEN A pulse only after involving the closing limit switch.

8. The board will automatically exit the programming menu and will display the automated system status ( 00) to confirm that the SETUP procedure has been completed correctly. If the procedure is not completed correctly, on the display 50 will start flashing, indicating that a new SETUP procedure must be performed.

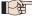

The deceleration spaces can be configured and modified from the display using the parameters and ☐ (see Advanced Programming) without repeating the SETUP.

#### 5.5 TESTING THE AUTOMATED SYSTEM

Once installation and programming is completed, ensure that the system is operating correctly. Be especially careful that the safety devices operate correctly and ensure that the system complies with all current safety regulations. Close the cover in the provided seat with gasket.

#### 6. MEMORISING THE RADIO CODE

The control board features an integrated 2-channel decoding system. This system lets you memorise, using an additional receiver module (on J5 connector) and more radio controls having different technology but the same frequency. You can thus control both total opening (OPEN A) and partial opening (OPEN B).

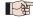

The different types of radio code (JLC, RC) can coexist simultaneously on the two channels. You can enter up to 255 radio codes divided between OPEN A and OPEN B/CLOSE.

To use different encoding systems on the same channel, you must complete the learning of each encoding system and then repeat the procedure for the other one.

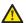

Keep the remote control at least 30 cm from the receiver.

#### 6.1 MEMORISING THE JLC RADIO CONTROLS

- Press and hold +/R1 SW1 (OPEN A programming) or -/R2 SW2 (OPEN B/CLOSE programming).
- After keeping the button pressed for about 5 sec. the corresponding radio LED (DL11 or DL12) will begin to flash slowly for about 20 sec.
- 2. Release the button.
- 3. Simultaneously press and hold P1 and P2 on the JLC radio control (only MASTER radio control).
- The radio control LED will begin to flash.
- 4. Release both buttons.
- Ensure that LED DL11 or DL12 on the board is still flashing (see point 2) and, while the radio control LED is still flashing, press and hold the desired button on the radio control (the radio control LED will go on steady).
- The corresponding LED on the board (DL11 or DL12) will go on steady for 1 sec and then go off, indicating that memorisation has been completed.
- 5. Release the radio control button.
- 6. To complete memorisation, press the button of the memorised radio control twice in succession.
- The automated system will perform an opening cycle.

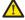

Ensure that there are no obstacles (by people or things) during the automated system movement.

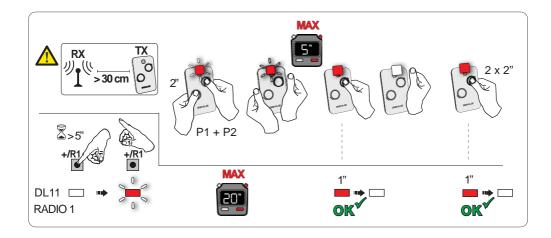

To enable other radio controls with the same system code, you must transfer the system code of the memorised radio control button to the button corresponding to the radio control you wish to add:

- 1. Simultaneously press and hold P1 and P2 on the memorised radio control.
- The radio control LED will begin to flash.
- 2. Release both buttons.
- 3. Press and hold, while the radio control LED is still flashing, the memorised button (the radio control LED will go on steady).
- 4. Bring the radio controls close together, press and hold the corresponding button of the radio control you wish to add, and release only after the radio control LED flashes twice, indicating that memorisation has been completed.
- 5. Press the button of the memorised radio control twice in succession.
- The automated system will perform an opening cycle.
  - Ensure that there are no obstacles (by people or things) during the automated system movement.

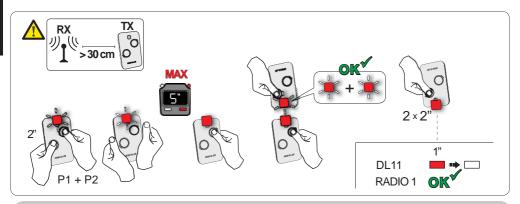

#### 6.2 MEMORISING RC RADIO CONTROLS (ONLY 433 MHZ)

- 1. Press and hold +/R1 SW1 (OPEN A programming) or -/R2 SW2 (OPEN B/CLOSE programming).
- After keeping the button pressed for about 5 sec, the corresponding radio LED (DL11 or DL12) will begin to flash slowly for about 20 sec.
- 2. Release the button.
- 3. During radio LED flashing, press the desired button of the RC radio control.
- The corresponding LED on the board (DL11 or DL12) will go on steady for 1 second, indicating
  that memorisation has been completed, and will begin flashing again for another 20 sec during
  which you can memorise another radio control.
- When the 20 sec have elapsed, the LED will turn off, indicating that the procedure has been completed.
- 4. To add other radio controls, repeat the procedure from point 1.

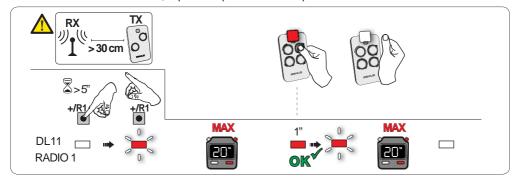

#### 6.2.1 REMOTE MEMORISATION OF RC RADIO CONTROLS

With RC radio controls you can remotely memorise other radio controls, i.e. without working directly on the board, using a previously memorised radio control.

- Take a radio control that has already been memorised on one of the 2 channels (OPEN A or OPEN B/CLOSE) and move to the vicinity of the board.
- 2. Simultaneously press and hold P1 and P2 until both LEDs flash slowly for 5 sec.
- Within 5 seconds, press the previously memorised radio control button to activate the learning phase for the selected channel.
- 4. The LED on the board corresponding to the channel in learning mode will flash for 20 sec within which another radio control code is transmitted by pressing the button.
- The corresponding LED on the board will go on steady for 2 sec (indicating that memorisation has been completed) and will begin flashing again for another 20 sec, during which you can memorise other radio controls, and will finally go off.

#### 6.3 DELETING THE RADIO CONTROLS

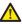

This operation CANNOT be reversed. This will delete <u>ALL</u> the radio control codes memorised as both OPEN A and OPEN B/CLOSE. The cancellation procedure is active only in gate status visualisation mode.

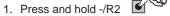

- After pressing for about 5 sec, the DL12 LED begins to flash slowly; after another 5 sec of slow flashing and holding, the LEDs DL11 and DL12 begin flashing more rapidly (cancellation has started).
- Once rapid flashing has stopped, LEDs DL11 and DL12 will go on steady, confirming the cancellation
  of all the radio codes (OPEN A and OPEN B/CLOSE) from the board memory.

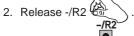

. The LEDs will go off, indicating correct cancellation.

#### 7. START-UP

#### 7.1 CHECKING THE LEDS

After having made all the connections and powered the board, check the status of the LEDs in relation to the status of the inputs (the Figure shows the condition of closed automated system).

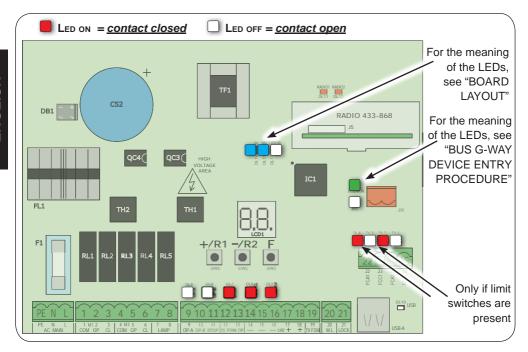

**STOP** - In default configuration, the STOP input is a safety input with contact N.C. (Normally Closed). The corresponding LED must be ON with the automated system at rest and go off when the connected device is activated.

**OPEN A, OPEN B** - In default configuration, the OPEN A, OPEN B inputs are inputs with contact N.O. (Normally Open). The corresponding LEDs must be OFF when the automated system is at rest, and go ON when the connected device is in use.

**Led ERROR** - **FLASHING** = there is an alarm in progress (situation that does not compromise gate operation) - see "ALARMS". **ON STEADY** = there is an error in progress (situation that blocks operation until the cause of the fault has been eliminated). See "ERRORS".

LEDs FCA1, FCC1, FCA2, FCC2 - show the status of the limit switches N.C. contacts.

| LED  | Name                        | ON                          | OFF                       | with TIMECODER                    |  |
|------|-----------------------------|-----------------------------|---------------------------|-----------------------------------|--|
| LED  | Name                        | (closed contact)            | (open contact)            |                                   |  |
| DI 4 | FCA1                        | OPEN limit switch clear     | OPEN limit switch         | Flashing simultaneously during    |  |
| DL4  | DL4 FOAT OFEN IIIIII SWIICH |                             | engaged                   | movement of leaf 1. When the      |  |
| DI 3 | FCC1                        | CLOSE limit switch clear    | CLOSE limit switch        |                                   |  |
| DLS  | 1 001                       | CLOSE IIIIII SWITCH Clear   | engaged                   | be either on or off               |  |
| 2 וח | FC A 2                      | OPEN limit switch clear     | OPEN limit switch         | Flashing simultaneously during    |  |
| DLZ  | 10/2                        | Of Liv illing switch clear  | engaged                   | movement of leaf 2. When the      |  |
| DI 1 | FCC2                        | CLOSE limit switch clear    | <b>CLOSE</b> limit switch | leaf is stationary, they can both |  |
| DLI  | 1 002                       | CLOSE IIITIIL SWILCTI Clear | engaged                   | be either on or off               |  |

#### 8. SIGNALLING ERRORS AND ALARMS

In case of ERRORS (conditions that stop gate operation) or ALARMS (conditions that do not compromise gate operation) the display will show the number corresponding to the warning in progress by simultaneously pressing + and -.

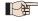

These warnings will disappear in the following cycle only if the situation causing them is removed.

#### 8.1 ERRORS

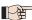

When there is an ERROR the ERROR LED will go on steady. By simultaneously pressing ♣ and ■ the display will show the corresponding error number.

The following table contains all the errors that can be viewed on the display.

| N° | ERROR                          | SOLUTION                                                                                                    |
|----|--------------------------------|----------------------------------------------------------------------------------------------------|
| 01 | Board broken                   | Replace the board                                                                                             |
| 05 | Invalid SETUP                  | Repeat board SETUP                                                                                            |
| 08 | BUS G-WAY device error         | Ensure that no two pairs of devices have the same address.                                                    |
| 09 | BUS G-WAY output short-circuit | Check the connections of the connected and entered BUS G-WAY devices                                          |
| 15 | BUS G-WAY call                 | Ensure that the BUS devices are operating correctly and, if necessary, repeat BUS device acquisition          |
| 13 | FAIL SAFE                      | Check that the safety devices (photocells) are operating correctly                                            |
| 14 | Configuration error            | Check that the board is configured correctly (basic and advanced programming) and, if necessary, repeat SETUP |
| 17 | Motor 1 encoder fault          | Check the connections or replace motor 1 encoder                                                              |
| 18 | Motor 2 encoder fault          | Check the connections or replace motor 2 encoder                                                              |
| 19 | Incorrect memory data          | Repeat BUS G-WAY device entry and/or re-program the board                                                     |

#### 8.2 ALARMS

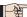

When there is an ALARM the ERROR LED will begin to flash. By simultaneously pressing + and - the display will show the corresponding alarm number.

The following table contains all the alarms that can be viewed on the display.

| N° | ALARM                                                | Solution/Description                                                                                  |
|----|------------------------------------------------------|----------------------------------------------------------------------------------------------------|
| 20 | Obstacle on MOTOR 1 (only with encoder)              | Remove any possible obstacle on leaf 1                                                                |
| 21 | Obstacle on MOTOR 2 (only with encoder)              | Remove any possible obstacle on leaf 2                                                                |
| 25 | LOCK 1 output short-circuit                          | Remove the cause of the short-circuit                                                                 |
| 27 | Nr. of consecutive obstacles exceeded during opening | Remove any possible obstacle. Should the problem persist, repeat SETUP                                |
| 28 | Nr. of consecutive obstacles exceeded during closing | Remove any possible obstacle. Should the problem persist, repeat SETUP                                |
| 30 | RQFZ radio code memory full                          | Cancel the radio codes.                                                                               |
| 31 | Breach alarm                                         | A movement was made with the automated system in status $5 = 0$ or $0$ .  Perform an operation cycle. |

## 9. TROUBLESHOOTING

| = |                                                           |                                                                                                    |  |  |  |  |  |  |
|---|-----------------------------------------------------------|----------------------------------------------------------------------------------------------------|--|--|--|--|--|--|
|   | Description                                               | Solution                                                                                                    |  |  |  |  |  |  |
| Α | The board does not turn on                                | <ul> <li>Ensure that the board is receiving the 230V~</li> <li>Ensure that fuse F1 is intact</li> </ul>                                                                                                    |  |  |  |  |  |  |
| В | The gate will not open after an OPEN pulse                | <ul> <li>Check that the safety devices and STOP are connected to the negative and ensure that the corresponding LEDs are ON</li> <li>Check the photocells (alignment, engagement)</li> <li>Check that the SETUP has been completed correctly. Repeat if necessary</li> </ul> |  |  |  |  |  |  |
| С | The gate does not reverse when the photocells are engaged | <ul> <li>Check that the traditional photocells are correctly wired and<br/>that the BUS photocell configuration is correct (if present).</li> <li>If necessary, repeat the acquisition of the BUS G-WAY<br/>devices</li> </ul>                                               |  |  |  |  |  |  |
| D | The gate does not reverse when encountering an obstacle   | Ensure that the encoders on motors are enabled     Check the obstacle detection sensitivity                                                                                                    |  |  |  |  |  |  |
| Е | The gate will not close                                   | <ul> <li>Check that the photocell wiring and alignment is correct</li> <li>Check that there is no OPEN signal active</li> <li>Check which function logic has been chosen (automatic or semi-automatic)</li> </ul>                                                            |  |  |  |  |  |  |

#### 10. MANAGING THE CONFIGURATION FILE - J8 USB

Using the J8 USB connector you can both transfer to the board the configuration and management files from a USB drive and copy the same files stored on the board to the USB memory. When transferring from the USB memory to the board, the files must be located in the memory root, as shown in the screenshot below:

In addition, the names and extensions of the various files must be as follows:

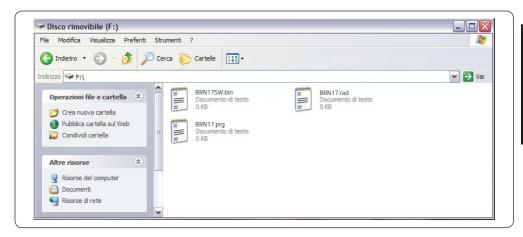

- BRN17SW.bin The board SOFTWARE update file
- BRN17.prg The board PROGRAMMING update file
- BRN17.rad The board RADIO update file

These files will be generated, named and placed as shown in fig. in case of transfer from the board to the USB memory.

If at board power up a USB memory is detected inserted in the board J8 connector, after displaying the writing bo, it will be possible to access the update file management menu (see the following table) (press **F for** scrolling through the functions):

| Display | Function                                                                                                    | Default |
|---------|----------------------------------------------------------------------------------------------------|---------|
| US      | BOARD SOFTWARE UPGRADE: This function lets you update the board application (file BRN17SW.bin). If + and - are pressed simultaneously for at least 5 seconds, you will access the board update. The writing up will disappear and, in its place, the writing and the USB DL10 LED will begin flashing. Once updating is completed, will be displayed if it has been done correctly, otherwise the writing up will appear again.  The upgrade is carried out correctly only if the USB memory contains a valid file named exactly BRN17SW.bin |         |

| Display | Function                                                                                                    | Default |
|---------|----------------------------------------------------------------------------------------------------|---------|
| Uc      | BOARD CONFIGURATION UPGRADE:  This function lets you transfer the configuration to the board (file BRN17.prg). If + and - are pressed simultaneously for at least 5 seconds, you will access the board configuration update. The writing  will disappear and, in its place, the writing  and the USB DL10 LED will begin flashing.  Once updating is completed, will be displayed if it has been done correctly, otherwise the writing  will appear again.  The upgrade is carried out correctly only if the USB memory contains a valid file named exactly BRN17.prg |         |
| Ur      | RADIO CODE LIST UPGRADE:  This function lets you update the radio code list on the board (file BRN17.rad). If + and - are pressed simultaneously for at least 5 seconds, you will access the board update. The writing up will disappear and, in its place, the writing and the USB DL10 LED will begin flashing.  Once updating is completed will be displayed if it has been done correctly, otherwise the writing upwill appear again.  The upgrade is carried out correctly only if the USB memory contains a valid file named exactly BRN17.rad                  |         |

| Display | Function                                                                                                    | Default |  |  |  |  |  |
|---------|----------------------------------------------------------------------------------------------------|---------|--|--|--|--|--|
| da      | BOARD CONFIGURATION DOWNLOAD:  This function lets you save the board configuration in the USB memory in order to store (parameter  ) or copy the configuration to other systems                                                                                                    |         |  |  |  |  |  |
|         | (parameter 0).  If + and – are pressed simultaneously for at least 5 seconds, the following selection values will appear:                                                                                                    |         |  |  |  |  |  |
|         | = Storage: the configuration file will be saved in the format <b>BRN17_xxx.prg</b> where xxx=000/001/002 etc. depending on how many configuration files there are in the USB memory.                                                                                                    |         |  |  |  |  |  |
|         | ■ Copy: the configuration file will be saved in the format BRN17.prg by overwriting any other configuration file present with the same name, so it can be used to upgrade another system.  Press + and - to select the desired parameter and, by pressing F, the board will proceed to save the file and display when done correctly, or □ in case of errors during saving. |         |  |  |  |  |  |
| - -     | BOARD RADIO CODE DOWNLOAD:                                                                                                    |         |  |  |  |  |  |
|         | This function lets you save in the USB memory the board radio codes in order to store (parameter $\boxed{\hspace{-0.1cm}}$ ) or copy the radio codes to other systems (parameter $\boxed{\hspace{-0.1cm}}$ ). If + and - are pressed simultaneously for at least 5 seconds, the following selection values will appear:                                                     |         |  |  |  |  |  |
|         | Storage: the radio codes file will be saved in the format <b>BRN17_xxx.rad</b> where xxx=000/001/002 etc. depending on how many radio codes files there are in the USB memory.                                                                                                    |         |  |  |  |  |  |
|         | overwriting any other radio codes file will be saved in the format BRN17.rad by overwriting any other radio codes file present with the same name, so it can be used to upgrade another system.  Press + and - to select the desired parameter and, by pressing F, the board will proceed to save the file and display when done correctly, or one in case                  |         |  |  |  |  |  |
|         | of errors during saving.                                                                                                    |         |  |  |  |  |  |

## 11. FUNCTION LOGICS

This table summarizes the function logics.

For a detailed description of each one, see the queued Tables.

|    | LOGIC                                                   | Automated system status: stopped                                                                   | Automated system status: in motion                                                                                                    | Status: photocell involvement                                                                                                    |
|----|---------------------------------------------------------|----------------------------------------------------------------------------------------------------|----------------------------------------------------------------------------------------------------|----------------------------------------------------------------------------------------------------|
| E  | Semiautomatic                                           | An OPEN pulse opens<br>the gate and the<br>following one will close it                             | An OPEN pulse while opening stops and reopens during closing                                                                              | During motion, the photocells reverse                                                                                             |
| EP | Semiautomatic,<br>Step-by-Step                          | An OPEN pulse opens<br>the gate and the<br>following one will close it                             | An OPEN pulse during motion blocks                                                                                                    | During motion, the photocells reverse                                                                                             |
| SP | Automatic<br>Safety<br>Step-by-Step                     | An OPEN pulse opens<br>the gate and closes<br>automatically after the<br>pause time                | An OPEN pulse during pause closes and during motion blocks the operation                                                                  | The closing photocells reclose the gate during pause; they memorise closing during opening and immediately reverse during closing |
| A  | Automatic                                               | An OPEN pulse opens<br>the gate and closes<br>automatically after the<br>pause time                | An OPEN pulse<br>during opening is<br>ignored, during pause<br>it recharges the pause<br>time and during closing<br>it reopens the leaves | The closing photocells recharge the pause time                                                                                    |
| AP | Automatic<br>Step-by-Step                               | An OPEN pulse opens<br>the gate and closes<br>automatically after the<br>pause time                | An OPEN pulse during opening and during pause blocks the operation; it reverses during closing                                            | The closing photocells recharge the pause time                                                                                    |
| b  | Semiautomatic<br>"b" (OPEN-B<br>inputs become<br>CLOSE) | Logic with two separate<br>commands: OPEN-A<br>pulse opens; CLOSE<br>pulse closes                  | An OPEN-A pulse<br>during closing opens,<br>a CLOSE pulse during<br>opening closes                                                        | During motion, the photocells reverse                                                                                             |
| С  | Dead-man<br>(OPEN-B<br>inputs become<br>CLOSE)          | Logic with two separate<br>commands: a held<br>OPEN-A pulse opens;<br>a held CLOSE pulse<br>closes | An OPEN-A pulse<br>during closing opens,<br>a CLOSE pulse during<br>opening closes                                                        | During motion, the photocells reverse                                                                                             |

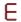

|                               |                 |                    |           | PULSES                                |                                 |                                                     |                                                              |
|-------------------------------|-----------------|--------------------|-----------|---------------------------------------|---------------------------------|-----------------------------------------------------|--------------------------------------------------------------|
| AUTOMATED<br>SYSTEM<br>STATUS | OPEN A          | OPEN B             | CLOSE     | STOP                                  | FSW OP                          | FSW CL                                              | FSW CL/OP                                                    |
| CLOSED                        | OPENS           | OPENS<br>PARTIALLY | NO EFFECT | NO EFFECT (OI                         | PEN DISABLED)                   | NO EFFECT                                           | NO EFFECT (OPEN DISABLED)                                    |
| OPENING                       | STOPS* \$1      | STOPS*             | CLOSES    | STOPS*                                | REVERSES                        | NO EFFECT                                           | STOPS; OPENS AT<br>RELEASE<br>(OPEN STOPS* -<br>SAVES CLOSE) |
| OPEN                          | CLOSES \$1      | CLOSES             |           | NO EFFECT<br>(OPEN/CLOSE<br>DISABLED) | NO EFFECT                       | NO EFFECT<br>(CLOSE<br>DISABLED)                    | NO EFFECT (OPEN/<br>CLOSE DISABLED)                          |
| CLOSING                       | OPENS NO EFFECT |                    | STOPS*    | NO EFFECT                             | REVERSES \$2                    | STOPS; OPENS AT RELEASE (OPEN STOPS* - SAVES CLOSE) |                                                              |
| *STOPPED                      | CLOSES          |                    |           | NO EFFECT<br>(OPEN/CLOSE<br>DISABLED) | NO EFFECT<br>(OPEN<br>DISABLED) | NO EFFECT<br>(CLOSE<br>DISABLED)                    | NO EFFECT<br>(OPEN STOPS* -<br>SAVES CLOSE)                  |

# **EP** SEMI-AUTOMATIC "STEP-BY-STEP" LOGIC

|                               |                                                                     | PULSES             |           |                                       |                                 |                                  |                                                              |  |
|-------------------------------|---------------------------------------------------------------------|--------------------|-----------|---------------------------------------|---------------------------------|----------------------------------|--------------------------------------------------------------|--|
| AUTOMATED<br>SYSTEM<br>STATUS | OPEN A                                                              | OPEN B             | CLOSE     | STOP                                  | FSW OP                          | FSW CL                           | FSW CL <b>/</b> OP                                           |  |
| CLOSED                        | OPENS                                                               | OPENS<br>PARTIALLY | NO EFFECT | NO EFFECT (OPEN DISABLED)             |                                 | NO EFFECT                        | NO EFFECT<br>(OPEN DISABLED)                                 |  |
| OPENING                       | STOPS* \$1                                                          | STOPS*             | CLOSES    | STOPS*                                | REVERSES                        | NO EFFECT                        | STOPS; OPENS AT<br>RELEASE<br>(OPEN STOPS* -<br>SAVES CLOSE) |  |
| OPEN                          | CLOSES \$1                                                          | CLOSES             |           | NO EFFECT<br>(OPEN/CLOSE<br>DISABLED) | NO EFFECT                       | NO EFFECT<br>(CLOSE<br>DISABLED) | NO EFFECT (OPEN/<br>CLOSE DISABLED)                          |  |
| CLOSING                       | STOPS*                                                              |                    | NO EFFECT | STOPS*                                | NO EFFECT                       | REVERSES \$2                     | STOPS; OPENS AT<br>RELEASE (OPEN STOPS*<br>- SAVES CLOSE)    |  |
| *STOPPED                      | RESTARTS MOVING IN THE OPPOSITE DIRECTION. ALWAYS CLOSES AFTER STOP |                    | CLOSES    | NO EFFECT<br>(OPEN/CLOSE<br>DISABLED) | NO EFFECT<br>(OPEN<br>DISABLED) | NO EFFECT<br>(CLOSE<br>DISABLED) | NO EFFECT<br>(OPEN STOPS* -<br>SAVES CLOSE)                  |  |

if the cycle began with OPEN-B, opens totally programming

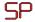

## AUTOMATIC "SAFETY" "STEP-BY-STEP" LOGIC

|                          |      |                                                                     | PULSES                                   |           |                                       |                                 |                                                                   |                                                                                                 |  |  |
|--------------------------|------|---------------------------------------------------------------------|------------------------------------------|-----------|---------------------------------------|---------------------------------|-------------------------------------------------------------------|-------------------------------------------------------------------------------------------------|--|--|
| AUTOMA<br>SYSTE<br>STATU | M    | OPEN A                                                              | OPEN B                                   | CLOSE     | STOP                                  | FSW OP                          | FSW CL                                                            | FSW CL <b>/</b> OP                                                                              |  |  |
| CLOSE                    | ED . | OPENS;<br>CLOSES AFTER<br>PAUSE TIME                                | OPENS PARTIALLY; CLOSES AFTER PAUSE TIME | NO EFFECT | NO EFFECT (OP                         | EN DISABLED)                    | NO EFFECT                                                         | NO EFFECT (OPEN<br>DISABLED)                                                                    |  |  |
| OPENIN                   | NG   | STOPS* №1                                                           | STOPS*                                   | CLOSES    | STOPS*                                | REVERSES                        | COMPLETES<br>THE OPENING,<br>THEN CLOSES<br>WITHOUT<br>PAUSE TIME | STOPS; OPENS AT<br>RELEASE, THEN CLOSES<br>WITHOUT PAUSE TIME<br>(OPEN STOPS* - SAVES<br>CLOSE) |  |  |
| OPEN IN PA               | AUSE | CLOSES \$1                                                          | L <sup>1</sup> CLOSES                    |           | STOPS*                                | NO EFFECT                       | STOPS;<br>CLOSES AT RELEASE                                       |                                                                                                 |  |  |
| CLOSIN                   | NG   | STOPS*                                                              |                                          | NO EFFECT | STOPS*                                | NO EFFECT                       | REVERSES \$2                                                      | STOPS; OPENS<br>AT RELEASE<br>(SAVES CLOSE)                                                     |  |  |
| *STOPP                   | PED  | RESTARTS MOVING IN THE OPPOSITE DIRECTION. ALWAYS CLOSES AFTER STOP |                                          | CLOSES    | NO EFFECT<br>(OPEN/CLOSE<br>DISABLED) | NO EFFECT<br>(OPEN<br>DISABLED) | NO EFFECT<br>(CLOSE<br>DISABLED)                                  | NO EFFECT (OPEN/<br>CLOSE DISABLED)                                                             |  |  |

# A

#### AUTOMATIC LOGIC

|                               | PULSES                               |                                          |           |                                       |                                 |                                       |                                             |
|-------------------------------|--------------------------------------|------------------------------------------|-----------|---------------------------------------|---------------------------------|---------------------------------------|---------------------------------------------|
| AUTOMATED<br>SYSTEM<br>STATUS | OPEN A                               | OPEN B                                   | CLOSE     | STOP                                  | FSW OP                          | FSW CL                                | FSW CL/OP                                   |
| CLOSED                        | OPENS;<br>CLOSES AFTER<br>PAUSE TIME | OPENS PARTIALLY; CLOSES AFTER PAUSE TIME | NO EFFECT | NO EFFECT (OI                         | PEN DISABLED)                   | NO EFFECT                             | NO EFFECT<br>(OPEN DISABLED)                |
| OPENING                       | NO EFFECT \$1                        | NO EFFECT                                | CLOSES    | STOPS*                                | REVERSES                        | NO EFFECT                             | STOPS; OPENS AT<br>RELEASE<br>(SAVES CLOSE) |
| OPEN IN PAUSE                 | RECHARGES PAUSE TIME \$1             | RECHARGES<br>PAUSE TIME                  | CLOSES    | STOPS*                                | NO EFFECT                       | RECHARGES PAUSE TIME (CLOSE DISABLED) |                                             |
| CLOSING                       | OPENS                                |                                          | NO EFFECT | STOPS*                                | NO EFFECT                       | REVERSES \$2                          | STOPS; OPENS<br>AT RELEASE<br>(SAVES CLOSE) |
| *STOPPED                      | CLOSES                               |                                          |           | NO EFFECT<br>(OPEN/CLOSE<br>DISABLED) | NO EFFECT<br>(OPEN<br>DISABLED) | NO EFFECT<br>(CLOSE<br>DISABLED)      | NO EFFECT (OPEN/<br>CLOSE DISABLED)         |

if the cycle began with OPEN-B, opens totally programming

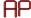

|                               | PULSES                               |                                          |                                       |                                 |                                  |                                       |                                                              |
|-------------------------------|--------------------------------------|------------------------------------------|---------------------------------------|---------------------------------|----------------------------------|---------------------------------------|--------------------------------------------------------------|
| AUTOMATED<br>SYSTEM<br>STATUS | OPEN A                               | OPEN B                                   | CLOSE                                 | STOP                            | FSW OP                           | FSW CL                                | FSW CL/OP                                                    |
| CLOSED                        | OPENS;<br>CLOSES AFTER<br>PAUSE TIME | OPENS PARTIALLY; CLOSES AFTER PAUSE TIME | NO EFFECT                             | NO EFFECT (OI                   | PEN DISABLED)                    | NO EFFECT                             | NO EFFECT (OPEN<br>DISABLED)                                 |
| OPENING                       | STOPS* \$1                           | STOPS*                                   | CLOSES                                | STOPS*                          | REVERSES<br>(SAVES OPEN)         | NO EFFECT                             | STOPS; OPENS AT<br>RELEASE<br>(OPEN STOPS* -<br>SAVES CLOSE) |
| OPEN IN PAUSE                 | STOPS* 1                             | STOPS*                                   | CLOSES                                | STOPS*                          | NO EFFECT                        | RECHARGES PAUSE TIME (CLOSE DISABLED) |                                                              |
| CLOSING                       | OPENS                                |                                          | NO EFFECT                             | STOPS*                          | NO EFFECT                        | REVERSES \$2                          | STOPS; OPENS AT<br>RELEASE (OPEN STOPS*<br>- SAVES CLOSE)    |
| *STOPPED                      | CLOSES                               |                                          | NO EFFECT<br>(OPEN/CLOSE<br>DISABLED) | NO EFFECT<br>(OPEN<br>DISABLED) | NO EFFECT<br>(CLOSE<br>DISABLED) | NO EFFECT (OPEN/<br>CLOSE DISABLED)   |                                                              |

AUTOMATIC "STEP-BY-STEP" LOGIC

# Ь

# SEMI-AUTOMATIC "B" LOGIC (OPEN-B INPUTS BECOME CLOSE)

|                               | PULSES    |           |       |                                       |                                 |                                  |                                                   |  |  |  |
|-------------------------------|-----------|-----------|-------|---------------------------------------|---------------------------------|----------------------------------|---------------------------------------------------|--|--|--|
| AUTOMATED<br>SYSTEM<br>STATUS | OPEN A    | OPEN B    | CLOSE | STOP                                  | FSW OP                          | FSW CL                           | FSW CL/OP                                         |  |  |  |
| CLOSED                        | OPENS     | NO EFFECT |       | NO EFFECT<br>(OPEN DISABLED)          |                                 | NO EFFECT                        | NO EFFECT (OPEN DISABLED)                         |  |  |  |
| OPENING                       | NO EFFECT | CLOSES    |       | STOPS*                                | REVERSES                        | NO EFFECT                        | STOPS; CLOSES AT<br>RELEASE<br>(SAVES OPEN/CLOSE) |  |  |  |
| OPEN                          | NO EFFECT | CLOSES    |       | NO EFFECT<br>(OPEN/CLOSE<br>DISABLED) | NO EFFECT                       | NO EFFECT<br>(CLOSE<br>DISABLED) | NO EFFECT (OPEN/<br>CLOSE DISABLED)               |  |  |  |
| CLOSING                       | OPENS     | NO EFFECT |       | STOPS*                                | NO EFFECT                       | REVERSES \$2                     | STOPS; OPENS AT<br>RELEASE (SAVES<br>OPEN/CLOSE)  |  |  |  |
| *STOPPED                      | OPENS     | CLOSES    |       | NO EFFECT<br>(OPEN/CLOSE<br>DISABLED) | NO EFFECT<br>(OPEN<br>DISABLED) | NO EFFECT<br>(CLOSE<br>DISABLED) | NO EFFECT (OPEN/<br>CLOSE DISABLED)               |  |  |  |

if the cycle began with OPEN-B, opens totally poperation can be modified by programming

# DEAD-MAN LOGIC (OPEN-B INPUTS BECOME CLOSE)

|                               | DEA       | D-MAN COMMA | NDS   | PULSES                                |                                 |                                  |                                                   |  |
|-------------------------------|-----------|-------------|-------|---------------------------------------|---------------------------------|----------------------------------|---------------------------------------------------|--|
| AUTOMATED<br>SYSTEM<br>STATUS | OPEN A    | OPEN B      | CLOSE | STOP                                  | FSW OP                          | FSW CL                           | FSW CL/OP                                         |  |
| CLOSED                        | OPENS     | NO EFFECT   |       | NO EFFECT<br>(OPEN DISABLED)          |                                 | NO EFFECT                        | NO EFFECT<br>(OPEN DISABLED)                      |  |
| OPENING                       | NO EFFECT | CLOSES      |       | STOPS*                                | REVERSES                        | NO EFFECT                        | STOPS; CLOSES AT<br>RELEASE<br>(SAVES OPEN/CLOSE) |  |
| OPEN                          | NO EFFECT | CLOSES      |       | NO EFFECT<br>(OPEN/CLOSE<br>DISABLED) | NO EFFECT                       | NO EFFECT<br>(CLOSE<br>DISABLED) | NO EFFECT (OPEN/<br>CLOSE DISABLED)               |  |
| CLOSING                       | OPENS     | NO EFFECT   |       | STOPS*                                | NO EFFECT                       | REVERSES \$2                     | STOPS; OPENS AT<br>RELEASE (SAVES<br>OPEN/CLOSE)  |  |
| *STOPPED                      | OPENS     | CLOSES      |       | NO EFFECT<br>(OPEN/CLOSE<br>DISABLED) | NO EFFECT<br>(OPEN<br>DISABLED) | NO EFFECT<br>(CLOSE<br>DISABLED) | NO EFFECT (OPEN/<br>CLOSE DISABLED)               |  |

if the cycle began with OPEN-B, opens totally programming

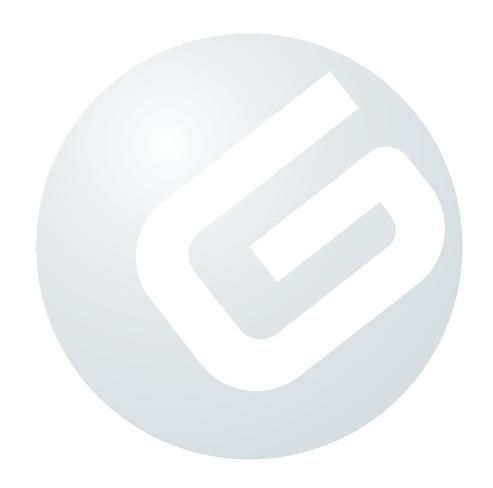

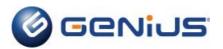

Sede legale / Registered office: FAAC SpA - Via Calari, 10

40069 Zola Predosa (BO) - Italy Tel. + 39 051 61724 - Fax. +39 051 758518

Supporto tecnico Italia: 051 6172505

www.geniusg.com